# **ΟΔΗΓΟΣ ΧΡΗΣΗΣ ΗΛΕΚΤΡΟΝΙΚΗΣ ΠΛΑΤΦΟΡΜΑΣ ΥΠΟΒΟΛΗΣ ΑΙΤΗΣΗΣ ΕΠΑΝΑΠΡΟΣΔΙΟΡΙΣΜΟΥ Ν. 3869/2010**

# **ΕΓΓΡΑΦΗ ΣΤΗΝ ΠΛΑΤΦΟΡΜΑ ΚΑΙ ΕΠΙΣΚΟΠΗΣΗ ΑΙΤΗΣΗΣ**

**ΧΡΗΣΤΗΣ ΠΛΑΤΦΟΡΜΑΣ: ΔΙΑΔΙΚΟΙ**

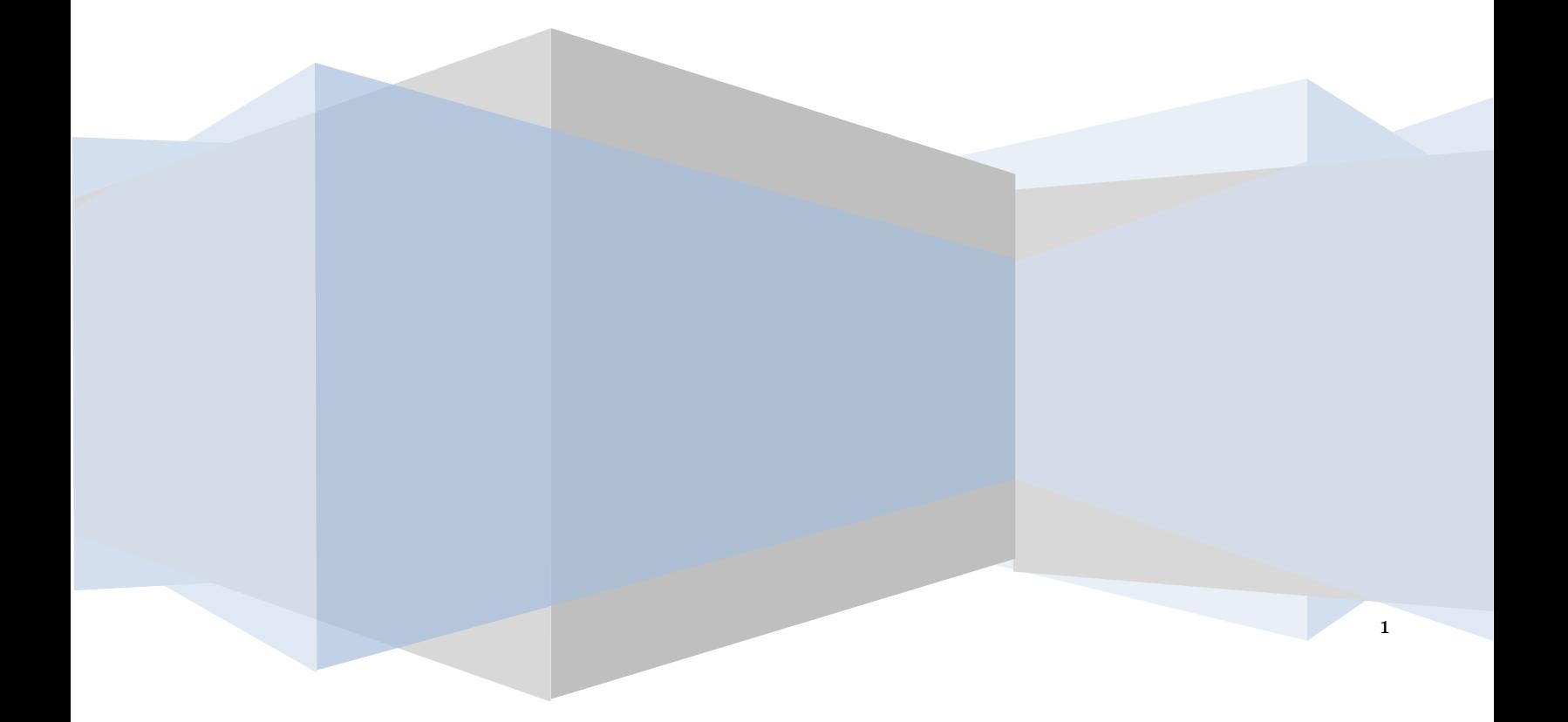

# **Πίνακας Περιεχομένων**

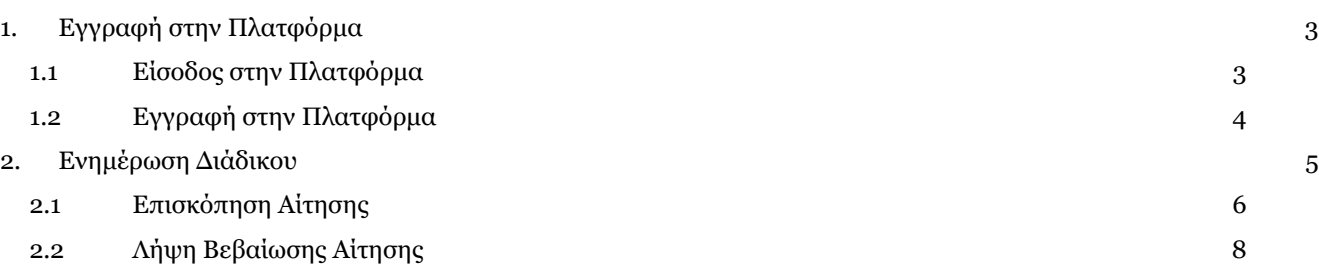

# <span id="page-2-0"></span>**1. Εγγραφή στην Πλατφόρμα**

## <span id="page-2-1"></span>**1.1 Είσοδος στην Πλατφόρμα**

Η είσοδος στην πλατφόρμα για την υποβολή αίτησης επαναπροσδιορισμού ν.3869 /2010 πραγματοποιείται μέσω της ιστοσελίδας www.gov.gr από το σύνδεσμο για την εγγραφή στην πλατφόρμα. O χρήστης ανακατευθύνεται σε κατάλληλα διαμορφωμένη σελίδα, όπου καλείται να καταχωρήσει τα διαπιστευτήρια (Όνομα χρήστη, Κωδικός) που χρησιμοποιεί για την είσοδό του στο TAXISnet, όπως απεικονίζεται στην «Εικόνα 1».

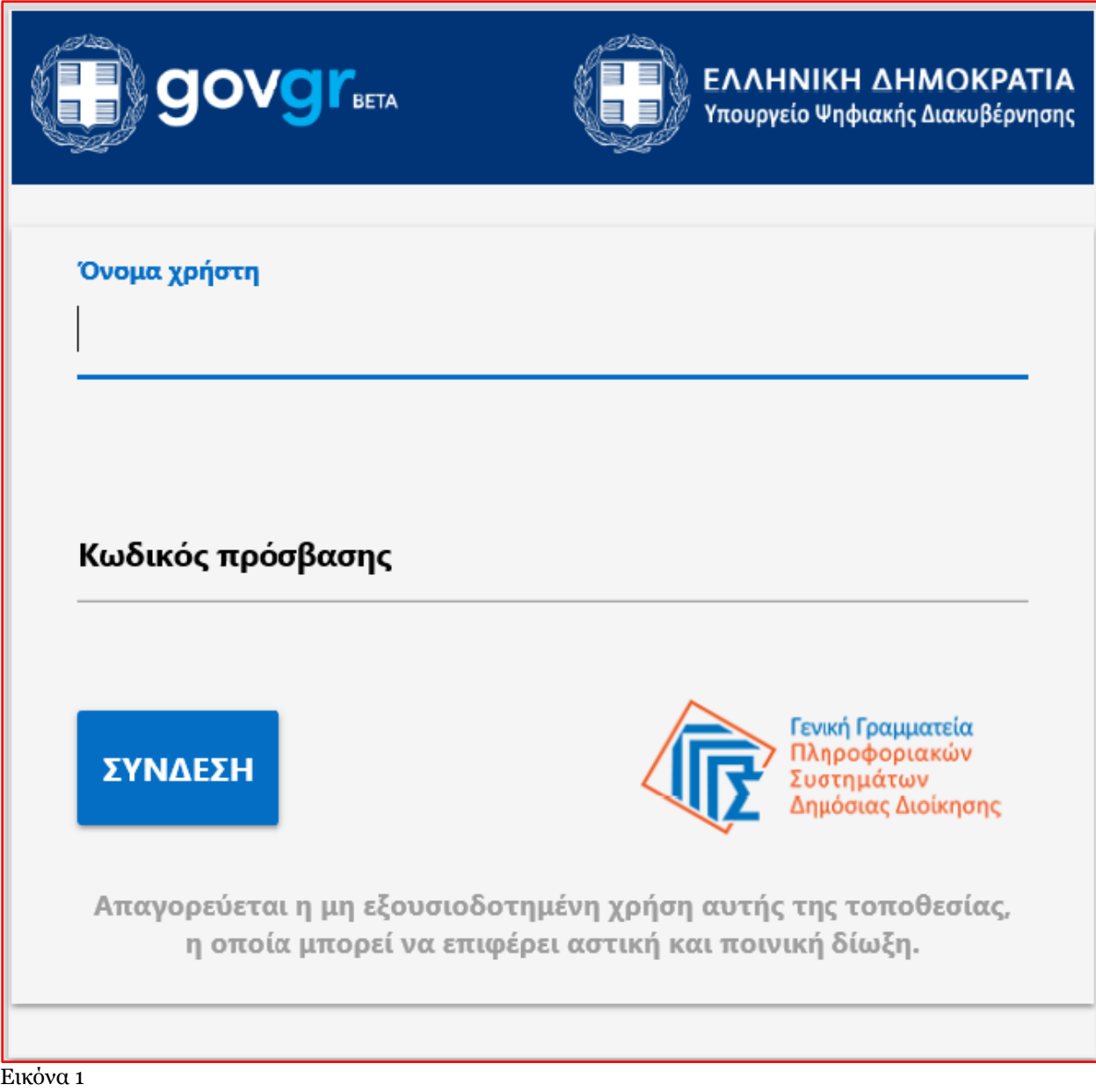

#### Ε.Γ.Δ.Ι.Χ. – Οδηγός Χρήσης Ηλεκτρονική Πλατφόρμα Υποβολής Αίτησης Επαναπροσδιορισμού Ν. 3869/2010

Για την εγγραφή στην πλατφόρμα, ο χρήστης (διάδικος) εισέρχεται στην αρχική οθόνη της Ηλεκτρονικής Πλατφόρμας Υποβολής Αίτησης Επαναπροσδιορισμού Ν.3869 / 2010 όπου και εμφανίζεται ενημερωτικό μήνυμα σχετικά με την έναρξη υποβολής αίτησης. Ο χρήστης (διάδικος) έχει την δυνατότητα να δει περισσότερες πληροφορίες αναφορικά με το νόμο, επιλέγοντας τη λέξη «εδώ». Ο χρήστης (διάδικος) επιλέγει «Συνέχεια», όπως φαίνεται στην «Εικόνα 2».

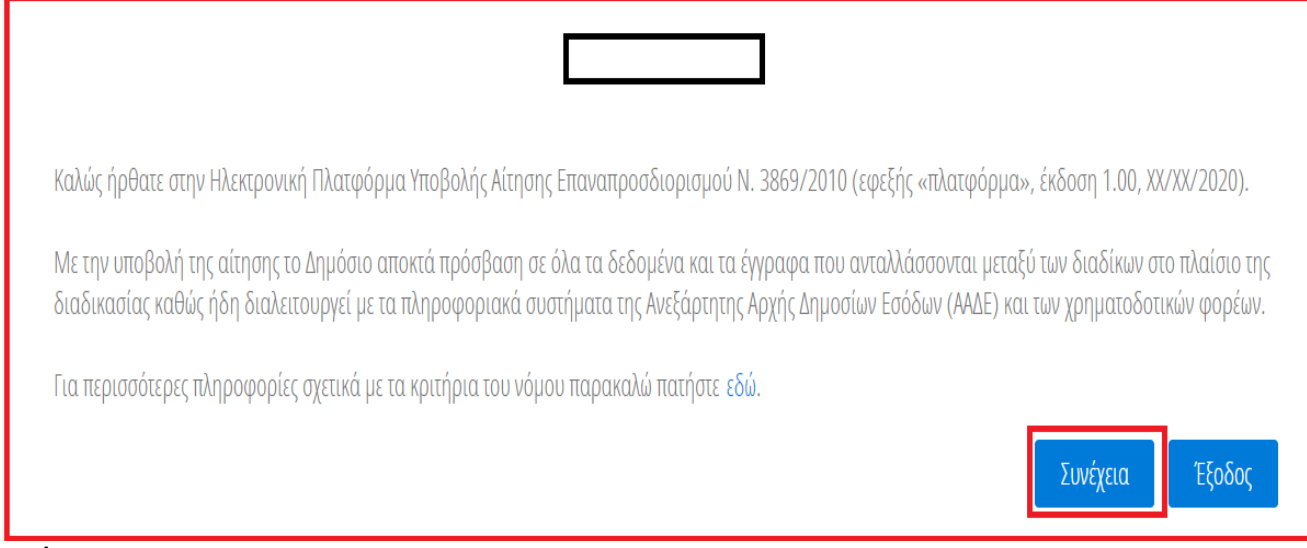

Εικόνα 2

# <span id="page-3-0"></span>**1.2 Εγγραφή στην Πλατφόρμα**

Με την είσοδο στην Πλατφόρμα ο χρήστης (διάδικος) επισκοπεί την φόρμα « Εγγραφή στην Ηλεκτρονική Πλατφόρμα Υποβολής Αίτησης Επαναπροσδιορισμού Ν. 3869/2010» (Εικόνα 3).

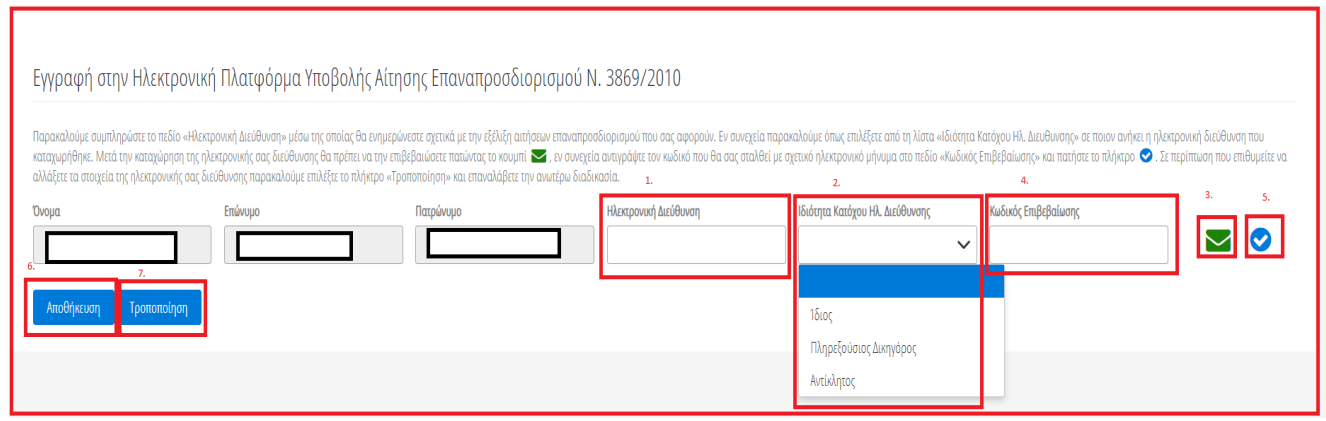

Εικόνα 3

Ο χρήσης (διάδικος) επισκοπεί τα στοιχεία που έχουν αντληθεί στα πεδία «Όνομα», «Επώνυμο», «Πατρώνυμο». Στη συνέχεια συμπληρώνει το πεδίο «Ηλεκτρονική Διεύθυνση» (Εικόνα 3, πλαίσιο 1). Μετά την καταχώρηση της ηλεκτρονικής διεύθυνσης ο χρήστης (διάδικος) επιλέγει από τη λίστα «Ιδιότητα Κατόχου Ηλ. Διεύθυνσης» σε ποιον ανήκει η ηλεκτρονική διεύθυνση που καταχώρησε στο σχετικό πεδίο, αν δηλαδή ανήκει στον Ίδιο, τον Πληρεξούσιο Δικηγόρο ή σε κάποιον Αντίκλητο. Μέσω της ηλεκτρονικής διεύθυνσης που καταχωρείται σε αυτό το στάδιο ο διάδικος θα ενημερώνεται για τη διαδικασία της αίτησης.

Για την ταυτοποίηση της Ηλεκτρονικής Διεύθυνσης που έχει καταχωρηθεί, ο χρήστης (διάδικος) επιλέγει «Αποστολή κωδικού επιβεβαίωσης» επιλέγοντας το «Εικονίδιο » (Εικόνα 3, πλαίσιο 3). Αποστέλλεται αυτοματοποιημένο ηλεκτρονικό μήνυμα με κωδικό επιβεβαίωσης στην ηλεκτρονική διεύθυνση του αιτούντα. Με την επιτυχή αποστολή του μηνύματος, εμφανίζεται το μήνυμα «Επιτυχία Αποστολής» όπως απεικονίζεται στην «Εικόνα 4».

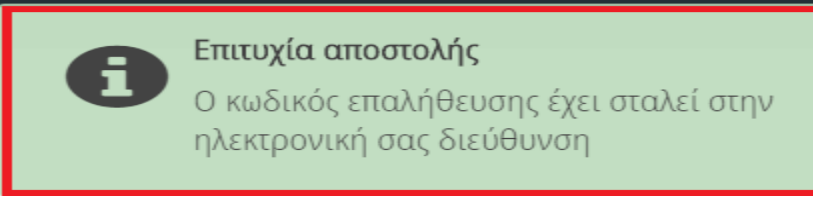

#### Εικόνα 4

Ο χρήστης (διάδικος) συμπληρώνει τον κωδικό επιβεβαίωσης που έχει λάβει στην ηλεκτρονική του διεύθυνση, στο πεδίο «Κωδικός Επιβεβαίωσης» (Εικόνα 3, πλαίσιο 4). Κατόπιν επιλέγει στο το «Εικονίδιο » (Εικόνα 3, πλαίσιο 5). Με την επιτυχή επιβεβαίωση της ηλεκτρονικής διεύθυνσης, εμφανίζεται το μήνυμα επιτυχημένης επαλήθευσης (Εικόνα 5).

Επιτυχής επιβεβαίωση ηλεκτρονικής διεύθυνσης, παρακαλούμε επιλέξτε το πλήκτρο «Αποθήκευση».

#### Εικόνα 5

Στη συνέχεια ο χρήστης (διάδικος) επιλέγει το πλήκτρο «Αποθήκευση» (Εικόνα 3, πλαίσιο 6). Με την επιτυχή αποθήκευση των στοιχείων εμφανίζεται το σχετικό μήνυμα (Εικόνα 6).

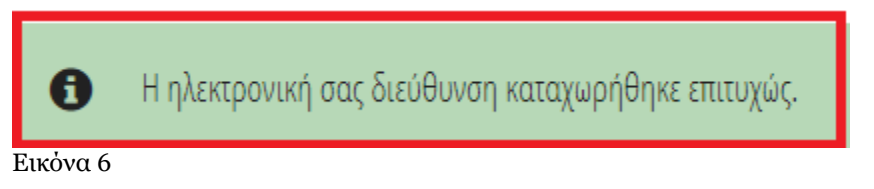

Σε περίπτωση που ο χρήστης (διάδικος) θέλει να τροποποιήσει την ηλεκτρονική του διεύθυνση επιλέγει το πλήκτρο «Τροποποίηση» (Εικόνα 3, πλαίσιο 7).

Για την αποσύνδεση από το σύστημα ο χρήστης (διάδικος) επιλέγει το σύμβολο «Έξοδος».

### <span id="page-4-0"></span>**2. Ενημέρωση Διάδικου**

Με την καταχώρηση των στοιχείων της αίτηση επαναπροσδιορισμού από το Ειρηνοδικείο, η αίτηση μεταβαίνει στο στάδιο «Κοινοποίηση Αίτησης». Ο χρήστης (διάδικος) ενημερώνεται αναφορικά με την αίτηση που έχει υποβληθεί και στην οποία έχει καταχωρηθεί ως διάδικος μέσω ηλεκτρονικού μηνύματος (Εικόνα 7) στην ηλεκτρονική διεύθυνση την οποία είχε καταχωρήσεικατά την εγγραφή του στην πλατφόρμα (Ενότητα 1.2).

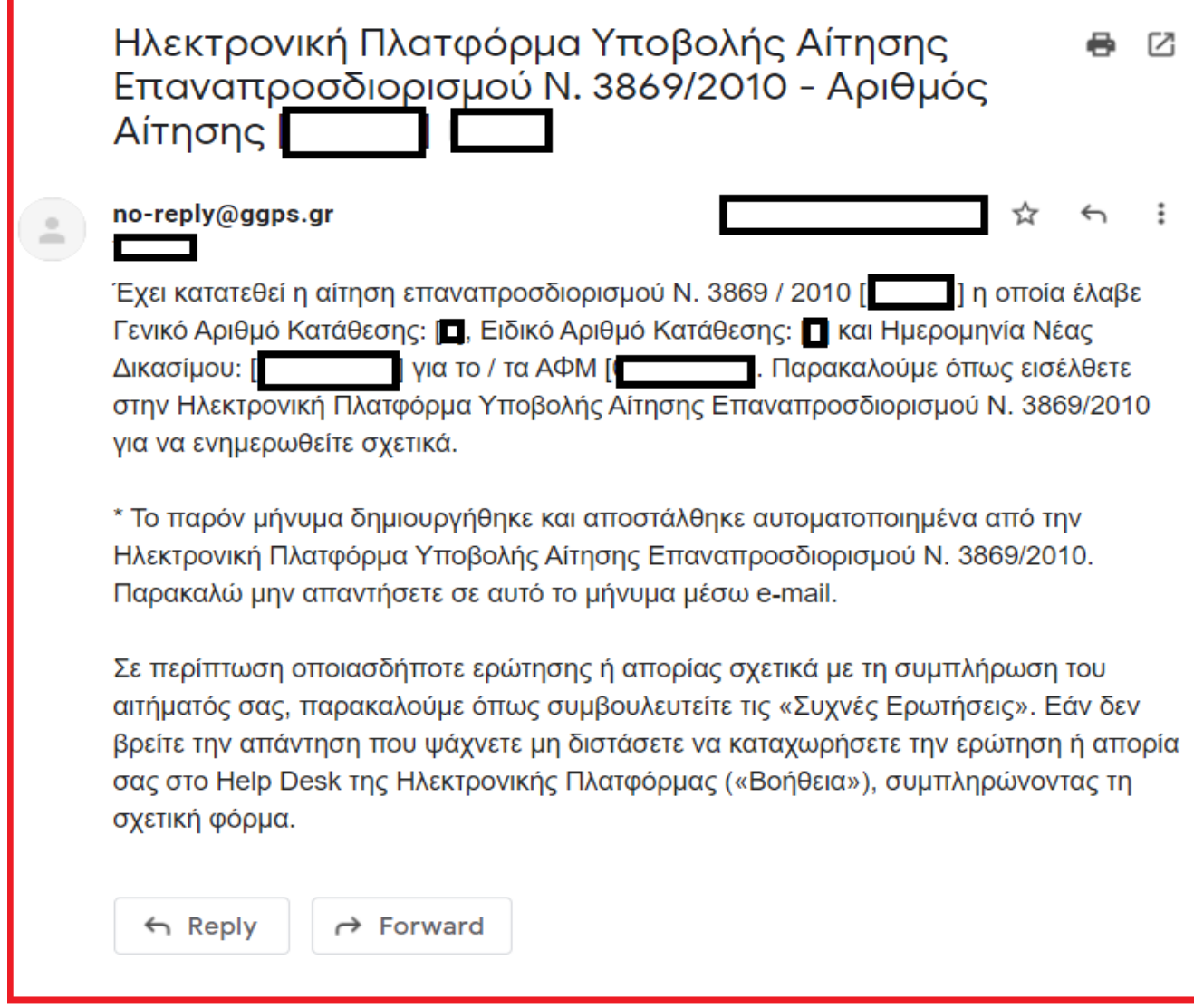

<span id="page-5-0"></span>Εικόνα 7

### **2.1 Επισκόπηση Αίτησης**

Για την επισκόπηση των αιτήσεων ο χρήστης (διάδικος) εισέρχεται στην πλατφόρμα για την υποβολή αίτησης επαναπροσδιορισμού ν.3869 /2010 μέσω της ιστοσελίδας www.gov.gr από το σύνδεσμο για τον «Διαδικο». O χρήστης ανακατευθύνεται σε κατάλληλα διαμορφωμένη σελίδα, όπου καλείται να καταχωρήσει τα διαπιστευτήρια (Όνομα χρήστη, Κωδικός) που χρησιμοποιεί για την είσοδό του στο TAXISnet, όπως απεικονίζεται στην «Εικόνα 8».

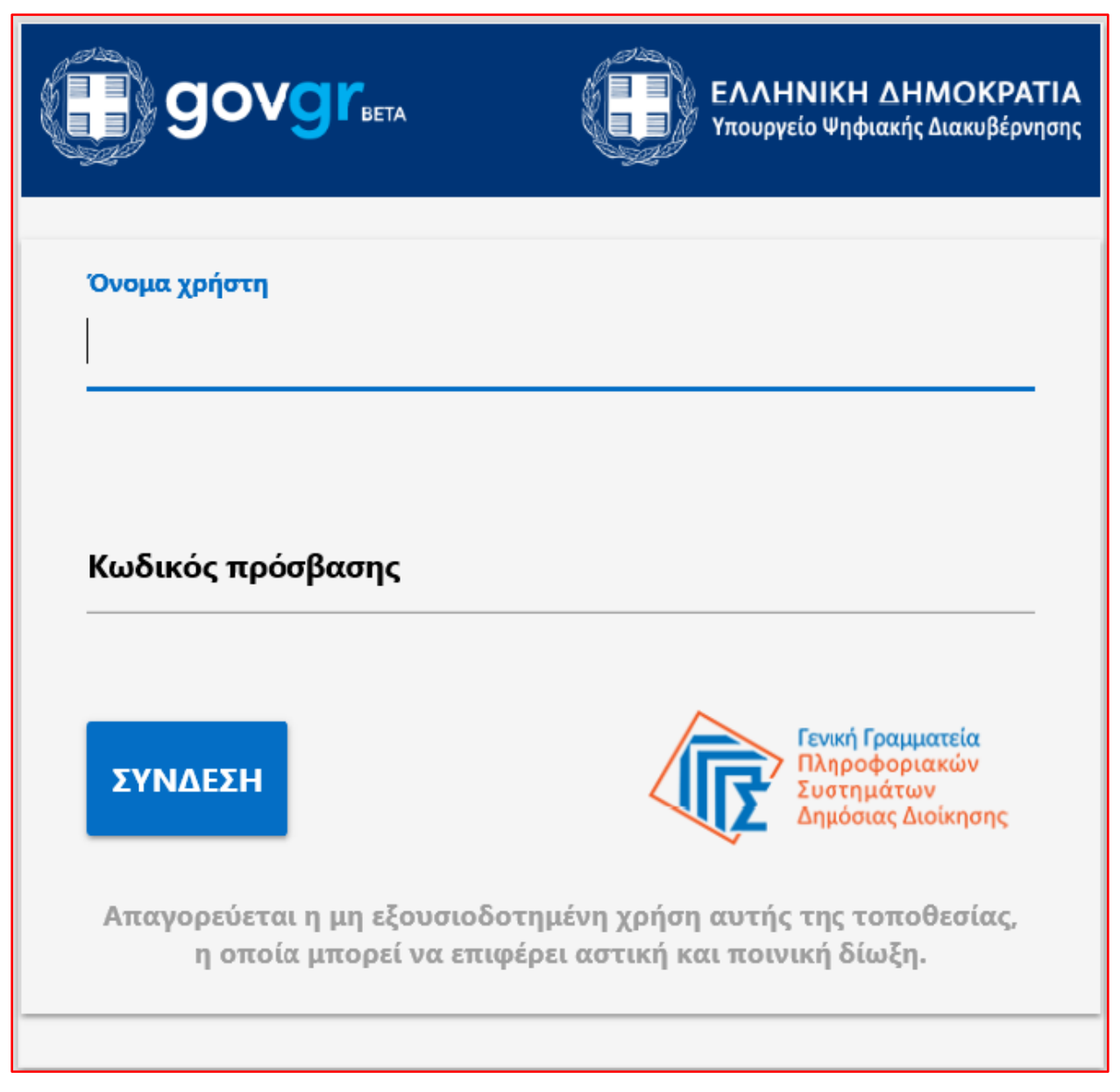

Εικόνα 8

Στη συνέχεια μεταβαίνει στην ενότητα «Λίστα Αιτήσεων» (Εικόνα 9). Σε αυτή την ενότητα εμφανίζεται η αίτηση που έχει υποβληθεί και έχει καταχωρηθεί ως διάδικος. Για να εισέλθει στην αίτηση επιλέγει το εικονίδιο « » από τη στήλη «Ενέργειες» (Εικόνα 9, πλαίσιο 1).

Ε.Γ.Δ.Ι.Χ. – Οδηγός Χρήσης Ηλεκτρονική Πλατφόρμα Υποβολής Αίτησης Επαναπροσδιορισμού Ν. 3869/2010

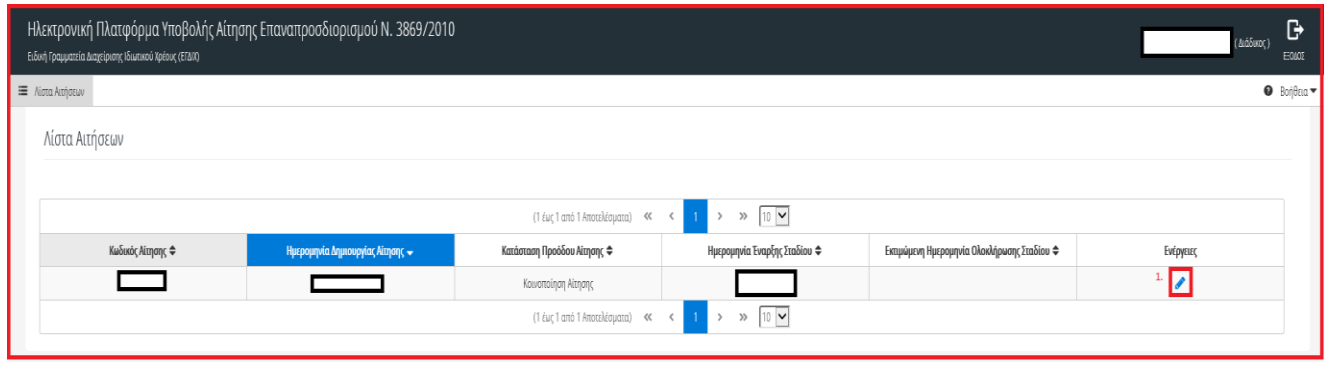

Εικόνα 9

# <span id="page-7-0"></span>**2.2 Λήψη Βεβαίωσης Αίτησης**

Ο χρήστης (διάδικος) έχει τη δυνατότητα να αντλήσει τη βεβαίωση της αίτησης σε αρχείο (.pdf) επιλέγοντας το εικονίδιο «Λήψη Βεβαίωσης Αίτησης» (Εικόνα 10).

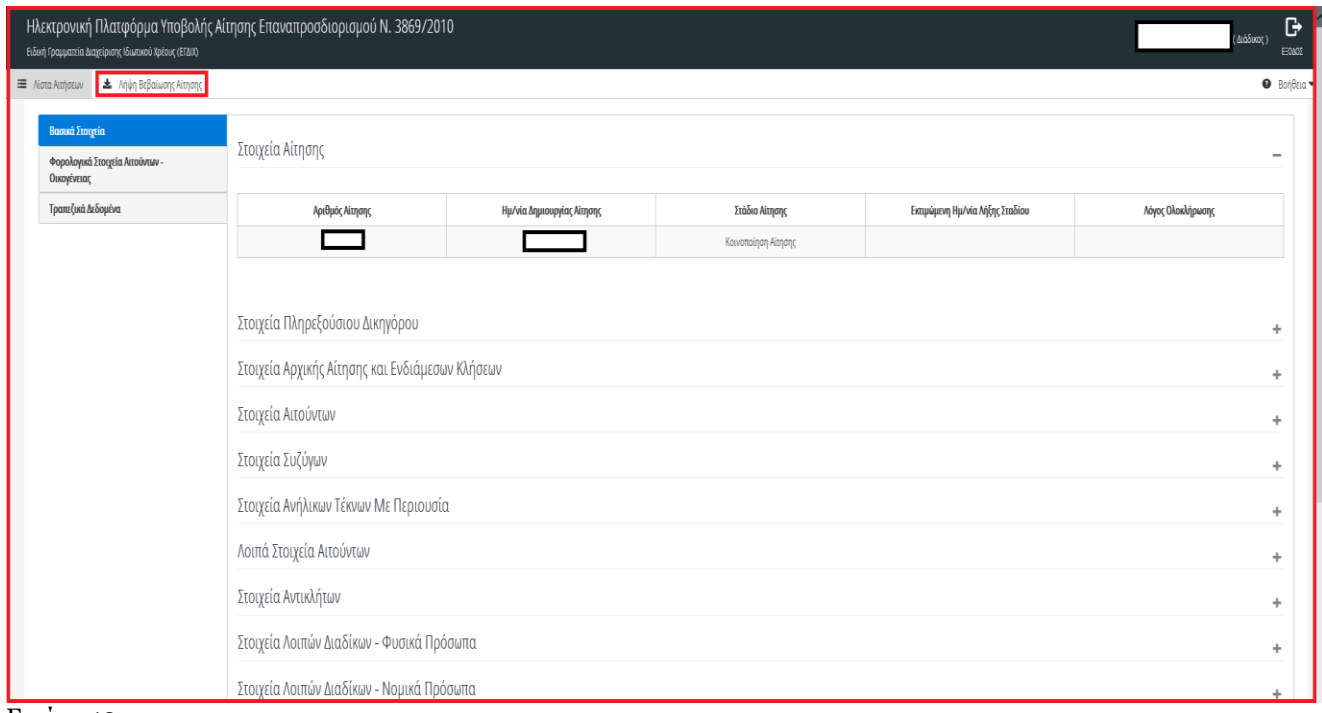

Εικόνα 10